# 1. ต้งัหน้ีค่าบริการ 2. Print ใบแจ้งหน้ีค่าบริการ ใบแจ้งหนี้<br>(สำเนา) ใบแจ้งหนี้ (ต้นฉบับ) ลูกค้า 3. เก็บเข้าแฟ้มไว้ตรวจสอบ

# **1. การบันทึกตั้งหนี้ค่าบริการ**

**ขั้นตอนการปฏิบัติ**

Click ที่ Tab การขาย ภายใต้หัวข้อรายการข้อมูลบัญชี Click เลือก การบันทึกต้งัหน้ีโดยตรง

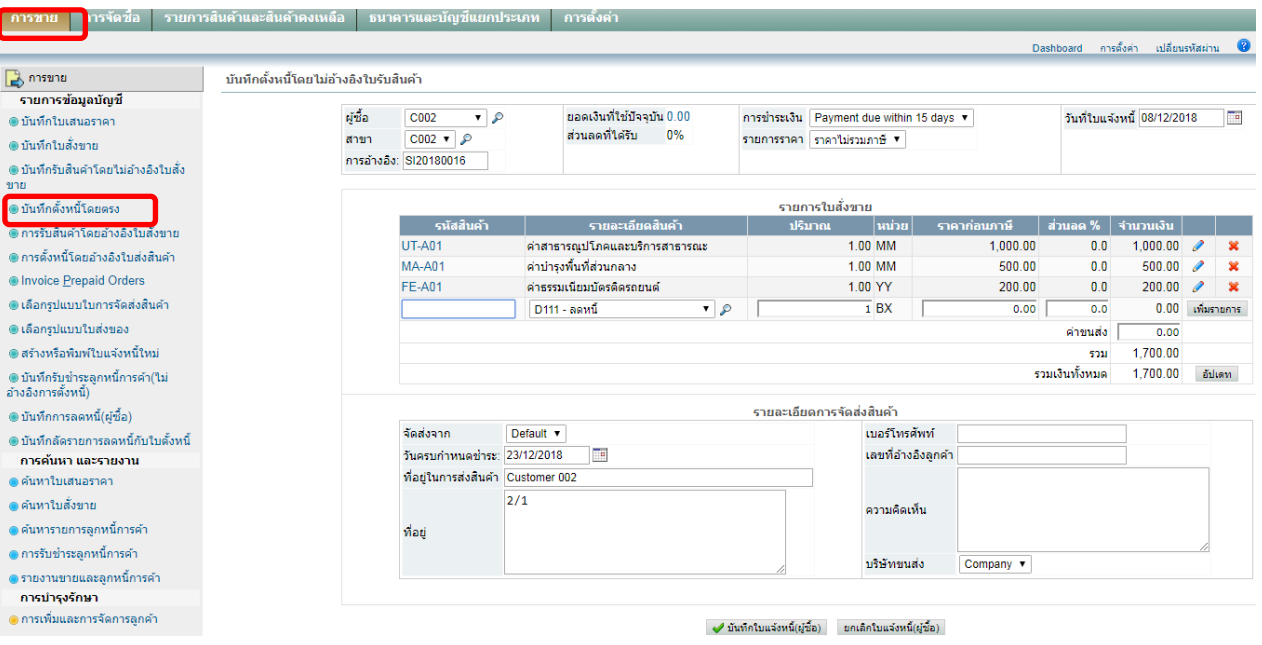

**การแจ้งหนี้ค่าบริการ**

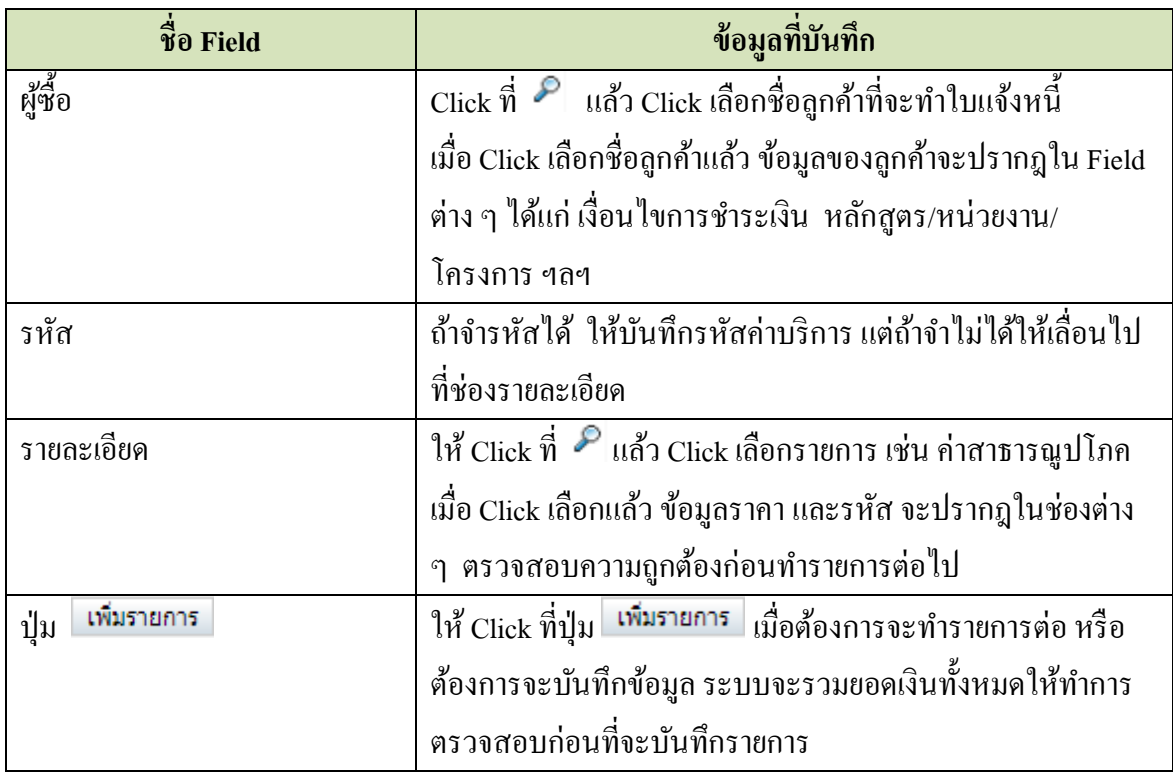

เมื่อบันทึกข้อมูลครบแล้ว ให้ Click ที่ปุ่ม ⊘ี่ บันทึกใบแจ้งหนี้(ผู้ซื้อ)

้ ระบบจะแสดงหน้าจอให้ทราบว่าใบแจ้งหนี้ได้รับการบันทึกเข้าระบบแล้ว ดังนี้

ใบแจ้งหนี้เลขที่ # 1 ได้ถูกบันทึกรายการเรียบร้อยแล้ว

ดูใบแจ้งหนี้นี้

พิมพ์ใบแจ้งหนึ้

อีเมล์ใบแจ้งหนี้

ดูรายการบันทึกบัญชีใบแจ้งหนี้ใบนี้

บันทึกใบแจ้งหนี้ใหม่โดยตรง

Entry customer payment for this invoice

เพิ่มไฟล์แนบ

\*\* สามารถสั่งพิมพ์ใบแจ้งหนี้ หรือ ส่งอีเมล์ใบแจ้งหนี้ให้ลูกค้าได้ และดูรายการบันทึกบัญชี ของใบแจ้งหนี้ได้ ด้วยการ Click เลือกรายการที่ต้องการ และถ้าต้องการบันทึกใบแจ้งหนี้ของ ลูกคา ้รายต่อไป ให ้Click เลือก

### **2. การพิมพ์ใบแจ้งหนี้**

ี ที่หน้าจอนี้ สามารถสั่งพิมพ์ (Print) ใบแจ้งหนี้ อีเมล์ และดูรายการแยกประเภทในสมุดรายวัน 'ได้

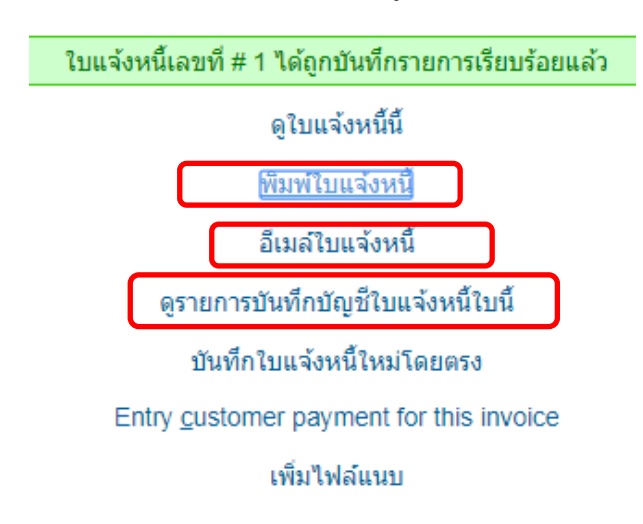

## **2.1 อีเมล์ใบแจ้งหนี้**

Click ที่ อีเมลเิบแจ้งหนี้ เมื่อ Click แล้ว หน้าจอจะแสดงข้อความว่าได้ส่งอีเมล์แล้ว ดังนี้

ใบแจ้งหนี้ SI20180008 ได้ทำการส่งทางอีเมล์แล้ว Email: merai\_tida@yahoo.com

ดใบแจ้งหนี้นี้

พิมพ์ใบแจ้งหนี้

อีเมล์ใบแจ้งหนี้

ดรายการบันทึกบัญชีใบแจ้งหนี้ใบนี้

บันทึกใบแจ้งหนี้ใหม่โดยตรง

Entry customer payment for this invoice

้เพิ่มไฟล์แนบ

กลับ

 **2.2 สั่งพิมพ์ (Print) ใบแจ้งหนี้** 

Click ที่ <mark>เพิ่มพ์ใบแจ๋งหนี้</mark> เมื่อ Click แล้ว หน้าจอจะแสดงใบแจ้งหนี้ตามรายการที่ระบุไว้ โดยแสดงทั้ง

ด้นฉบับ และสำเนา

#### ต้นฉบับ/Original

#### ใบแจ้งหนึ

Company01 สำนักงานใหญ่/Head Office: ที่อยู่ tariin1#/Tax No.: 1234567890123

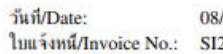

 $12/2018$ 20180016

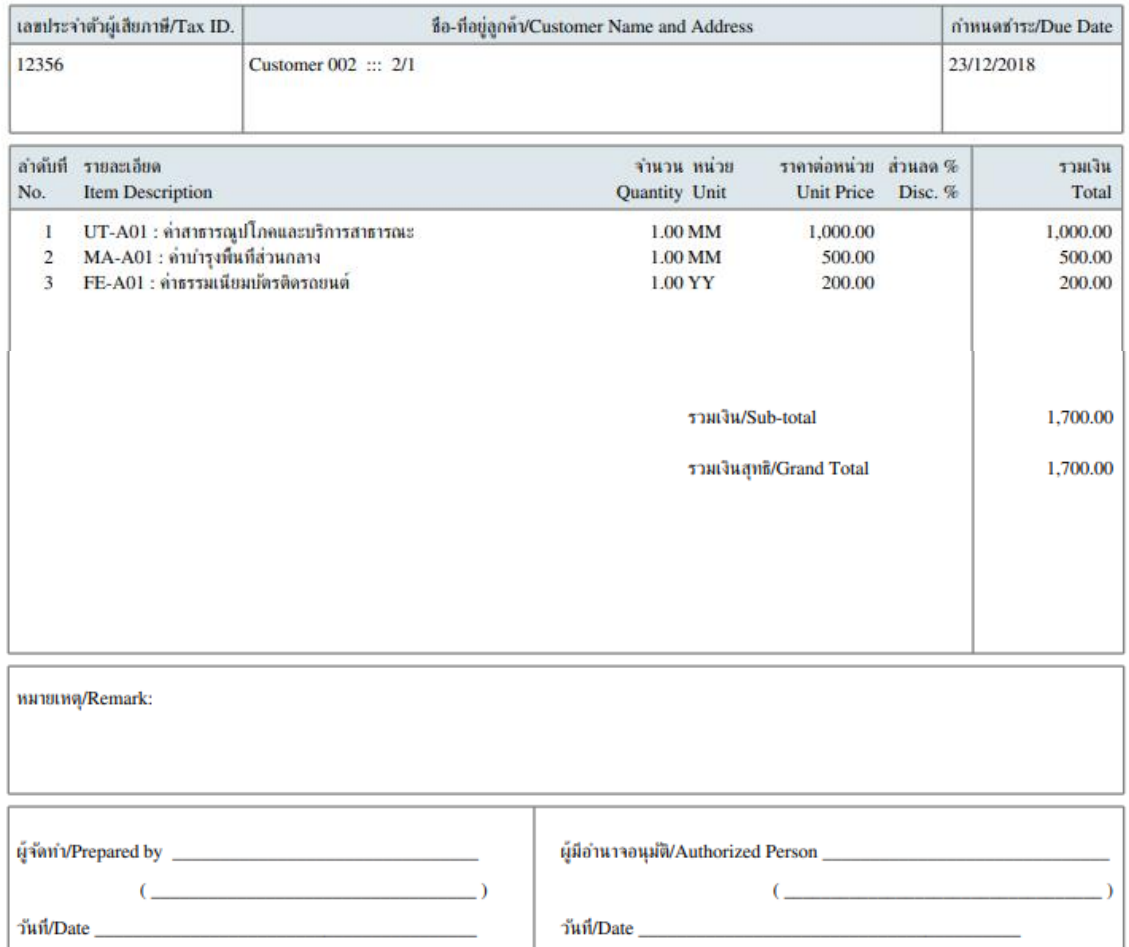

### ์ สั่งพิมพ์ (Print) ใบแจ้งหนี้ ต้นฉบับส่งให้ลูกค้า ส่วนสำเนาใบแจ้งหนี้ ให้จัดเก็บเข้าแฟ้ม

**2.3 ดูการบันทึกรายการแยกประเภทในสมุดรายวนั**

Click ที่ ดูรายการบันทึกบัญชีใบแจ้งหนี้ใบนี้ เมื่อ Click แล้ว หน้าจอจะแสดงรายการบันทึกบัญชี ดังนี้

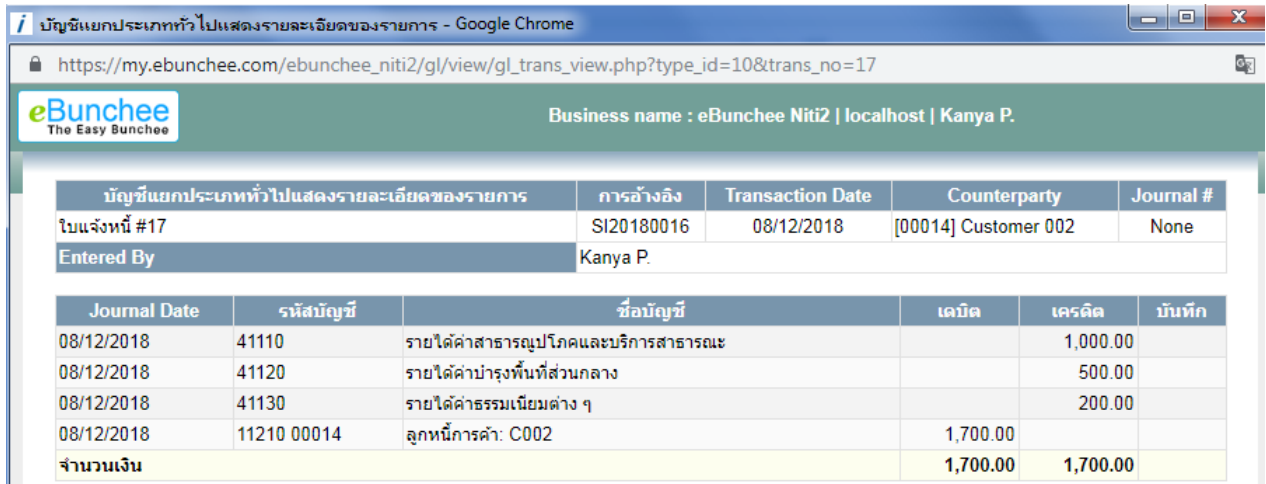

# **2.4การตั้งหนี้รายต่อไป**

ี่ สามารถทำได้โดยไม่ต้องไปเริ่มที่ข้อ 1 ให้ Click เลือก **บัน**ทึก<mark>ใบแจ้งหนี้ใหม่โดยตรง</mark> ระบบจะแสดง หน้าจอเหมือนในข้อ 1 ให้บันทึกข้อมูลตามขั้นตอนในข้อ 1 ได้

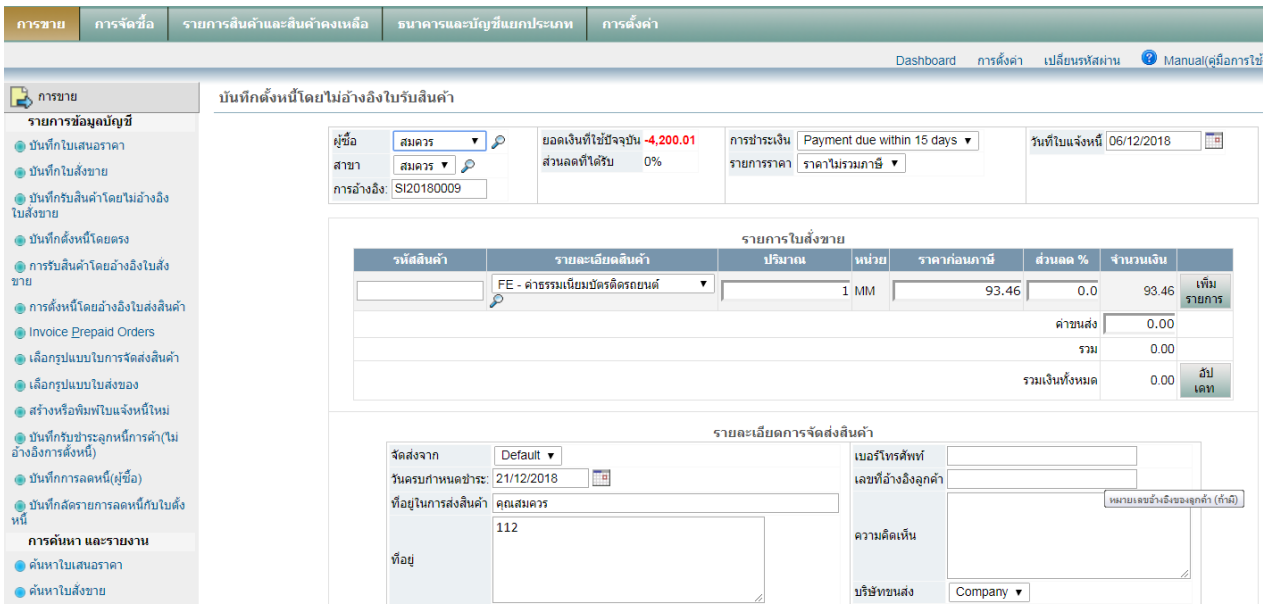